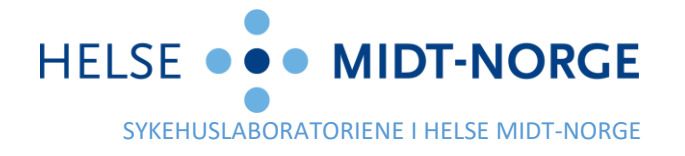

Til alle rekvirenter i Midt-Norge

**Vår ref. Deres ref. Saksbehandler Dato** Helene Roberts

# **Nye funksjoner i HP Link fra tirsdag 11. juni 2024**

Viser til informasjonsbrev sendt dere 22.02.24, der vi informerte om planlagte forbedringer i HP Link våren 2024. Første del av disse endringene ble implementert 11. mars i år, og handlet om bedre navigering i analyseregisteret i HP Link. Nå kommer andre del, om prøvetaking. Under følger en beskrivelse av endringene som kommer tirsdag 11. juni.

### Bedre oversikt og færre klikk i forordningsgjennomgang

Fanen for prøvetaking («Forordningsgjennomgang») har fått ny layout (1). Bestilte analyser blir sortert gruppevis ut fra dagen de er bestilt (2). Ved å klikke på en dato velges alle analysene for valgt dato. Man kan også holde inne Ctrl-knappen og velge eller velge bort analyser enkeltvis. Når de riktige analysene er markert klikker man «Ta prøver» (4) og følger flyten som før videre.

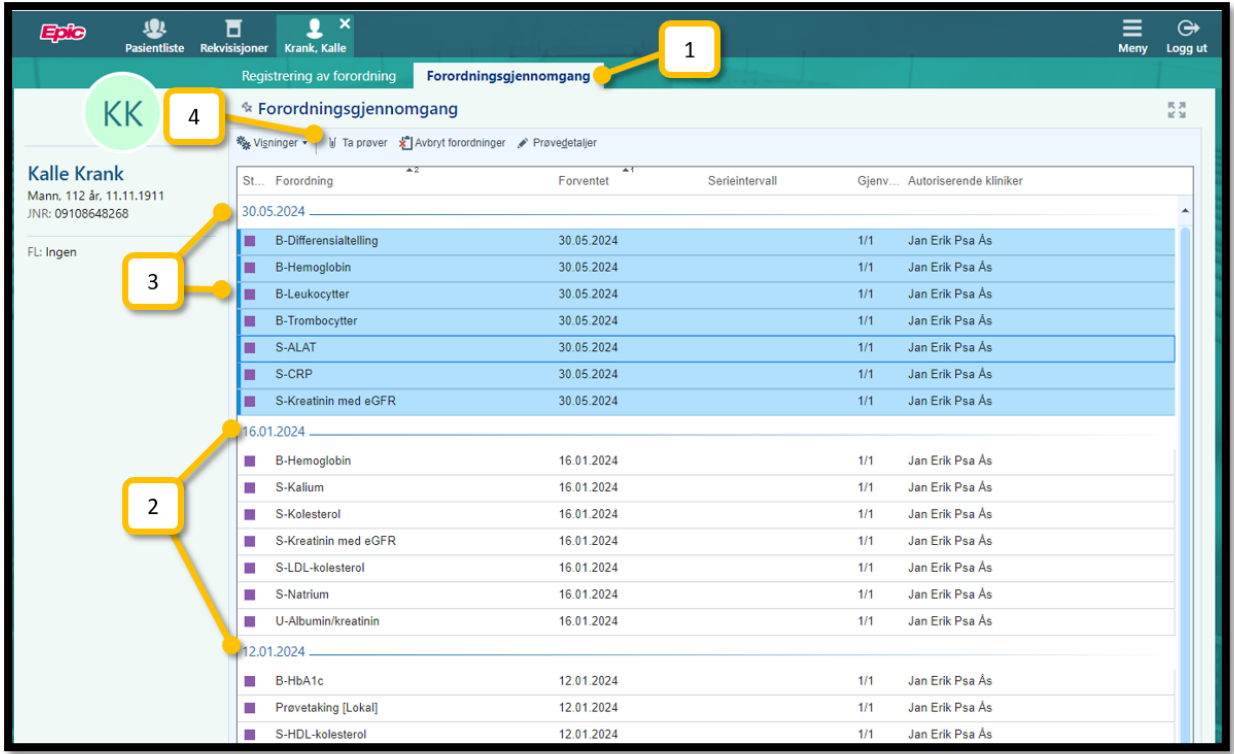

### Alle prøver kan tas i en seanse (slutt på «stjernemerking»)

Enkelte analyser (dyrkningsanalyser og PCR) har frem til nå vært merket med en stjerne i navnet (5) for å vise at prøvetakingsflyten i HP Link for disse må gjøres i et separat trinn, og ikke sammen med andre laboratorieprøver. Dette har hatt lett for å glippe, siden stjernemerkingen kan være vanskelig å oppdage. Fra 11. juni trenger man ikke lenger tenke på dette. HP Link vil gjenkjenne de analysene som krever separat håndtering, og automatisk dele opp prosessen med å skrive ut etiketter. Man kan velge alle analyser man ønsker å ta (for eksempel alle prøver rekvirert i dag) og deretter «Ta prøver» (6).

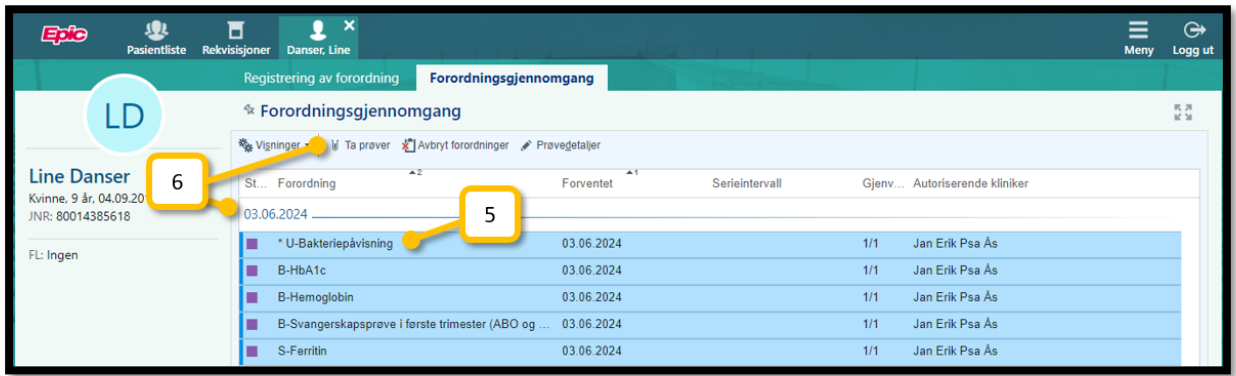

I viste eksempel ser vi en svangerskapskontroll MED urindyrkning. Siden urindyrkning er en «stjernemerket» prøve vil HP Link automatisk opprette en totrinns prøvetaking.

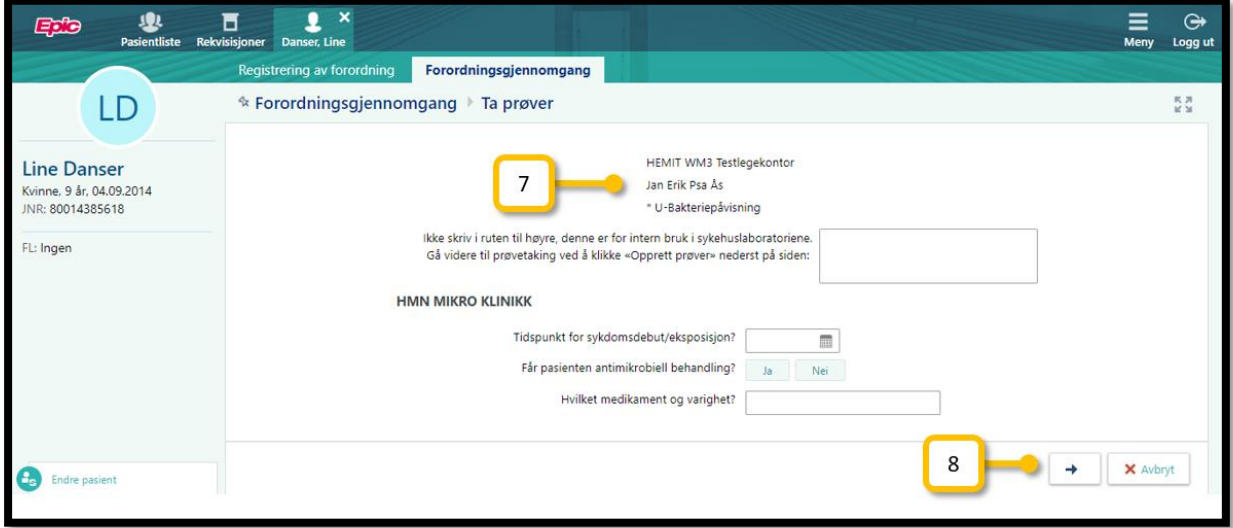

Først vises informasjonen tilknyttet urindyrkningsanalysen (7) og eventuelle spørsmål tilhørende denne. Deretter klikker man på en «neste»-knapp (8) for å gå videre.

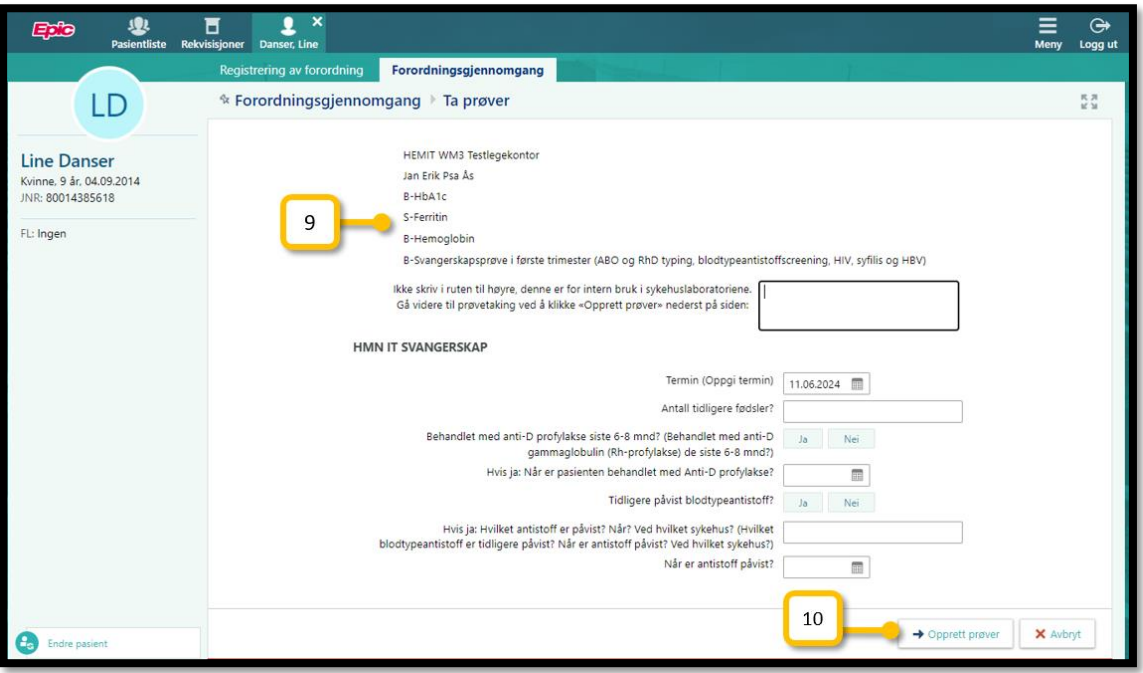

Man kommer da til resten av analysene i bestillingen (9) med eventuelt tilhørende spørsmål. Ved å klikke «opprett prøver» (10) går man nå til et felles prøvetakingsvindu for alle analysene.

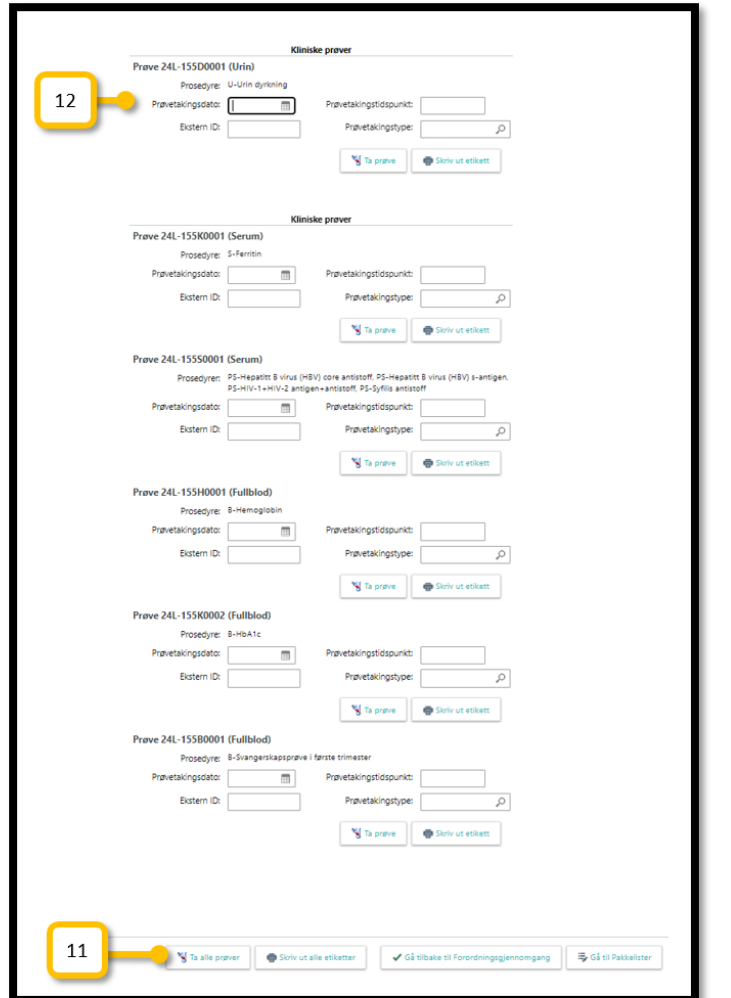

Her kan man klikke «Ta alle prøver» og «skriv ut alle etiketter» (11), selv om en dyrkning inngår (12).

## Filtervisning – legekontorets egne rekvisisjoner:

I fliken forordningsgjennomgang (12) kan man bruke følgende visningsfilter for bestilte analyser:

- 1. Standardvisningen. Her vises alle analyser som er rekvirert fra det aktuelle legekontoret, men som enda ikke er tatt.
- 2 og 3. Visningsfilter for analyser der prøvetakingen er påbegynt, men ikke fullført. Dette er ment som et sikkerhetsnett for å fange opp rekvisisjoner der medarbeider for eksempel har blitt avbrutt av en telefon midtveis i prøvetakingen.
- 4. Fullført. Prøver som er rekvirert OG tatt.
- 5. Seponert. Rekvirerte analyser som legekontoret selv har avbrutt.

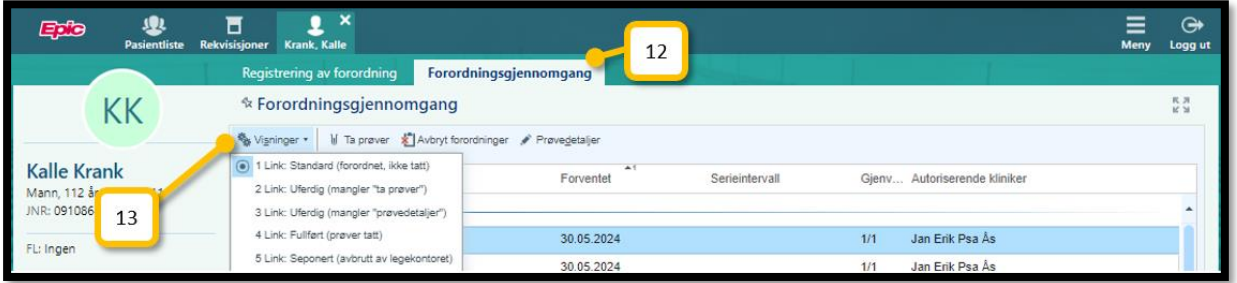

### Finne og ta prøver som er bestilt fra sykehuset / Helseplattformen:

Det er fra 11. juni mulig for legekontorene å effektuere laboratorierekvisisjoner som er lagt inn av andre brukere av Helseplattformen. Eksempler på dette kan være kontrollprøver rekvirert fra revmatologisk eller onkologisk poliklinikk, der rekvirent ønsker at pasienten skal møte hos egen lege for blodprøvekontroll før neste oppfølging på sykehuset. Et annet eksempel kan være jordmor i kommunen som ønsker rutine-svangerskapsprøver tatt på legekontoret, fordi jordmor ikke selv tar blodprøver.

I disse tilfellene er det viktig at behandler (for eksempel sykehuslege eller kommunal jordmor) rekvirerer analysene på riktig måte i Helseplattformen. Se skjermdump fra Helseplattformen under. Rekvirent i Helseplattformen må velge «Prøvetaking hos fastlege» (14) for alle analysene som ønskes tatt hos fastlege.

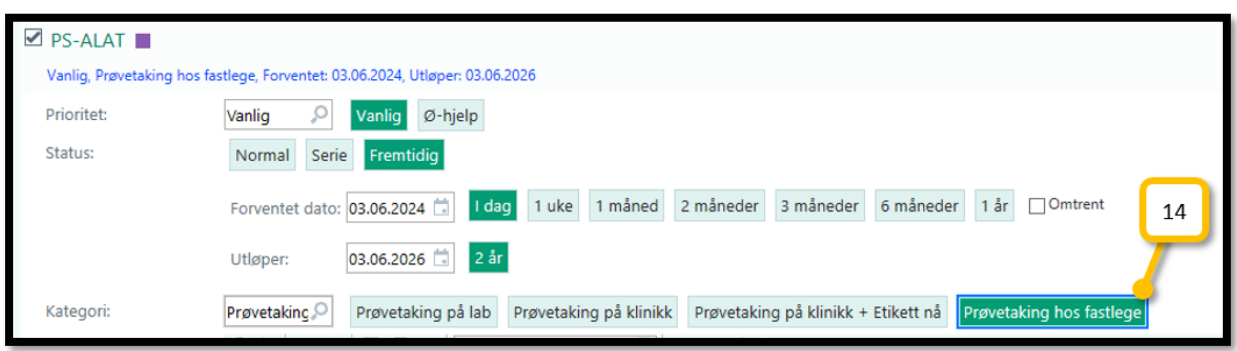

Ved signering vil rekvirent da få ut en A4-utskrift fra Helseplattformen, som pasienten bringer med seg til prøvetaker/legekontor. Se eksempel under.

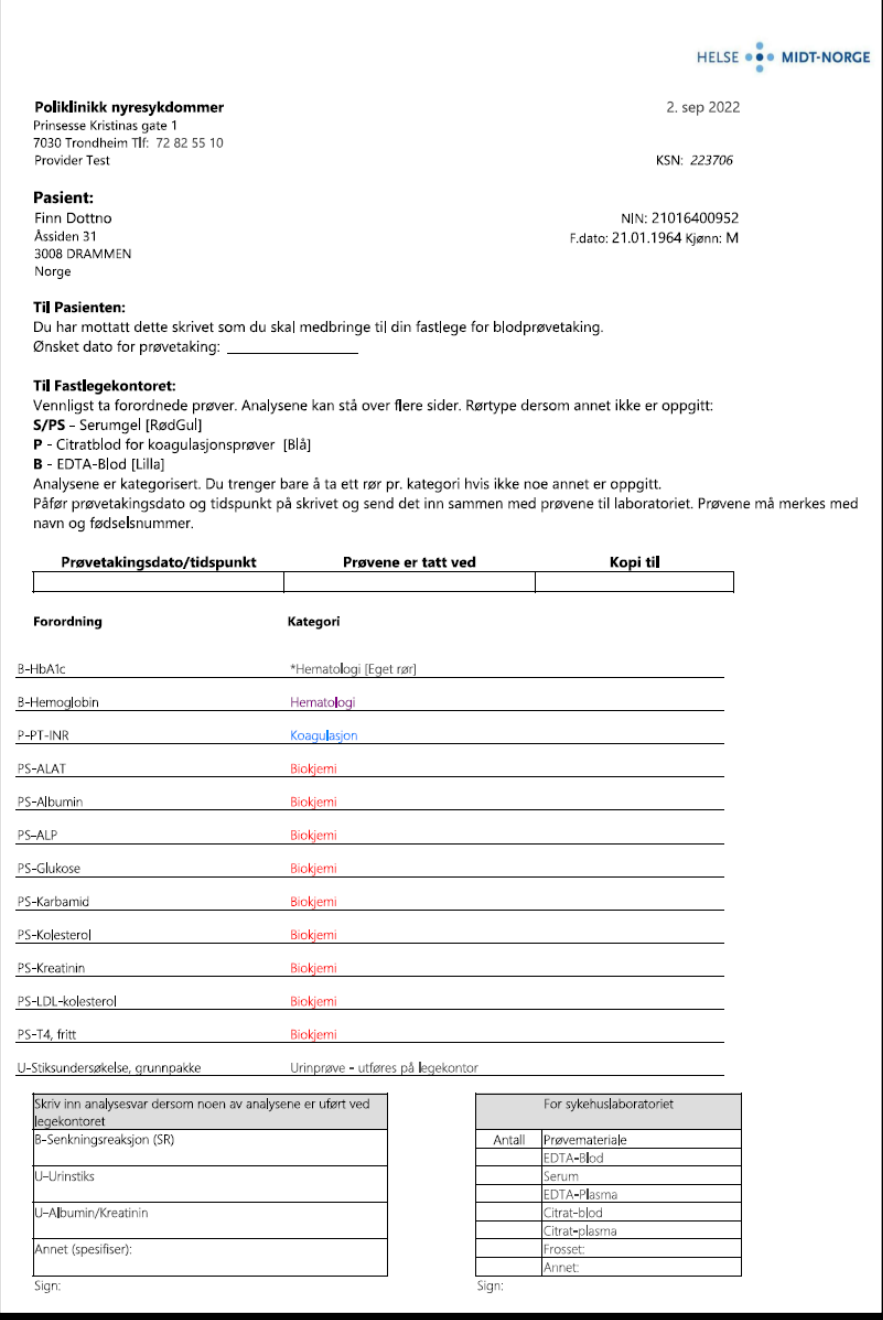

Når pasienten har med seg et slikt skjema til legekontoret vet man at bestillingen er lagt inn rett i HP, og medarbeider på legekontoret skal da også kunne gjenfinne bestillingen i HP Link. Fremgangsmåten er beskrevet under. Papirskjemaet kan gjerne vedlegges prøvene selv om prøvetakingen dokumenteres i HP Link. Eventuelle svar på lokale undersøkelser (for eksempel senkning og urinstiks) kan skrives på skjemaet som før.

## Filtervisning – rekvisisjoner lagt inn i Helseplattformen:

Nederst i samme filtermeny som er vist under punkt 13 over, er det egne valg for å vise bestillinger lagt inn i Helseplattformen (15).

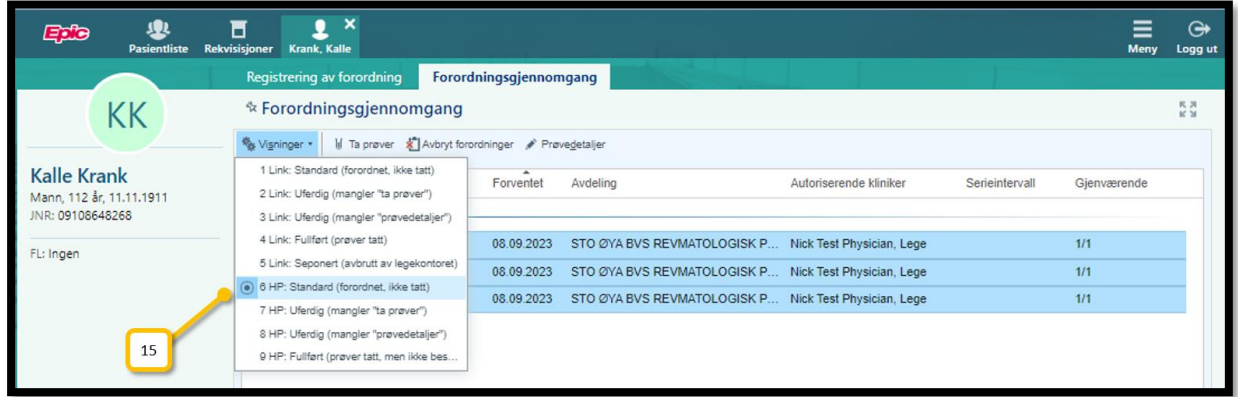

Disse fungerer på samme måte som beskrevet under punkt 13 for legekontorets egne rekvisisjoner, og videre prøvetakingsflyt med etikettutskrift etc. er identisk.

Vi håper at disse endringene vil kunne bidra til forenklet arbeidsflyt for medarbeidere på legekontor, og at arbeidsflyten for prøvetaking også kan forbedre samhandlingen mellom sykehus og legekontor.

Ta gjerne kontakt med oss på telefon (481 57 680) eller epost [\(post.hplink@helse-midt.no](mailto:post.hplink@helse-midt.no) ) dersom det er noe dere lurer på.

Med vennlig hilsen,

HP Link Breddingsteamet

## *Dokumentet er elektronisk signert og har derfor ikke håndskrevne signaturer*